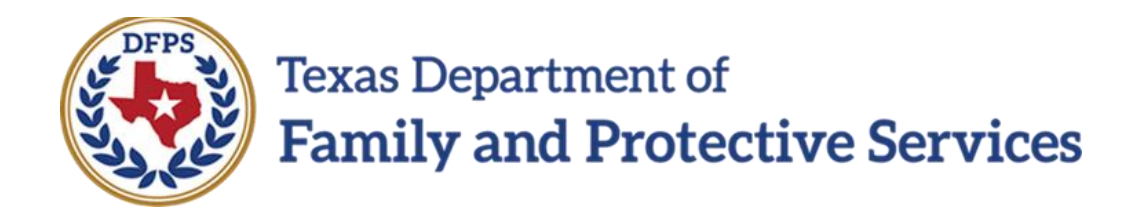

## Safety Assessment

# FSU and FRE

**Overview** 

Job Aid

#### **Contents**

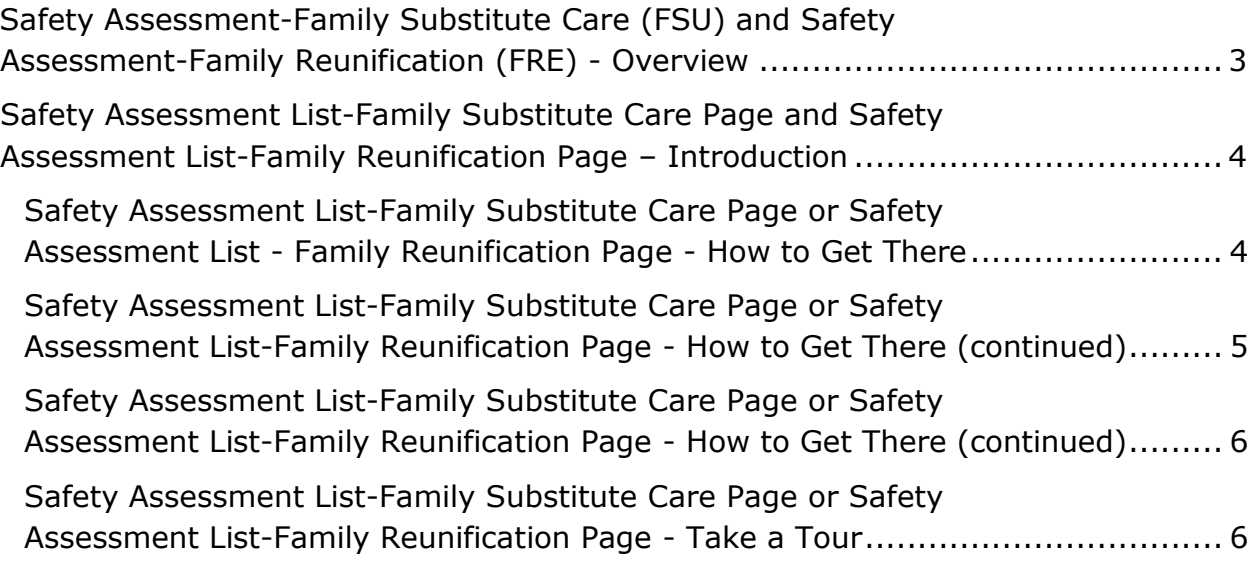

## <span id="page-2-0"></span>**Safety Assessment-Family Substitute Care (FSU) and Safety Assessment-Family Reunification (FRE) - Overview**

**Safety Assessments**, as referenced in the Safety Assessments Procedure and Reference Manual, are currently completed in the Legacy IMPACT system for the **Investigation (INV)** and **Alternative Response (AR)** stages.

With the implementation of IMPACT 2.0 they will also be completed in the **Family Substitute Care (FSU)** and **Family Reunification (FRE)** stages.

## <span id="page-3-0"></span>**Safety Assessment List-Family Substitute Care Page and Safety Assessment List-Family Reunification Page – Introduction**

The **Safety Assessment List-Family Substitute Care** page and **Safety Assessment List-Family Reunification** page display all safety assessments created in their specific stage. In addition, the list page will display "Unsafe" assessments created in the previous stages that led to the FSU stage before and after the removal of the child.

From these list pages you can view existing safety assessments, create a new safety assessment, and launch a **Case Event List** report.

Safety assessments for the FSU or FRE stage display chronologically, with all columns being sortable.

IMPACT 2.0 functionality supports multiple safety assessments in the FSU and FRE stages.

**Stages Impacted:** FSU and FRE

### <span id="page-3-1"></span>**Safety Assessment List-Family Substitute Care Page or Safety Assessment List - Family Reunification Page - How to Get There**

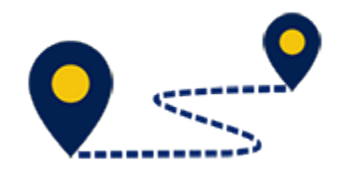

To reach the **Safety Assessment List-Family Substitute Care List** page or the **Safety Assessment List-Family Reunification List** page, follow these steps:

From your **Assigned Workload** page within the **My Tasks** tab, select the **Stage Name** hyperlink to the case.

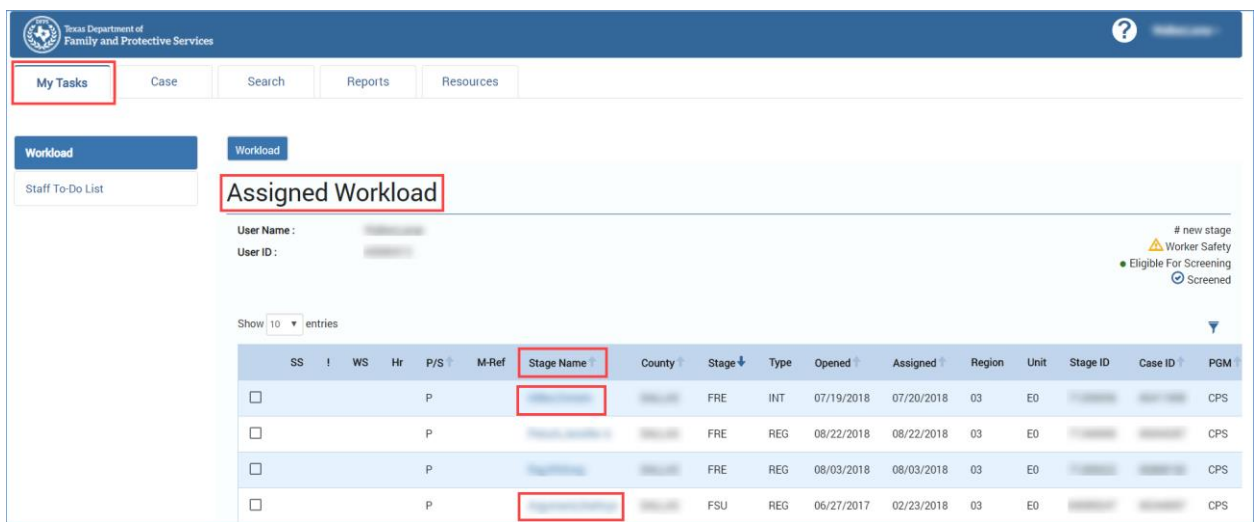

### <span id="page-4-0"></span>**Safety Assessment List-Family Substitute Care Page or Safety Assessment List-Family Reunification Page - How to Get There (continued)**

- 1. You will arrive at the **Case Summary** page.
- 2. Select **Assessments** from the secondary menu.

### <span id="page-5-0"></span>**Safety Assessment List-Family Substitute Care Page or Safety Assessment List-Family Reunification Page - How to Get There (continued)**

You will arrive at either the **Safety Assessment List-Family Substitute Care** page or **Safety Assessment List-Family Reunification** page, depending upon the stage in which you are working.

### <span id="page-5-1"></span>**Safety Assessment List-Family Substitute Care Page or Safety Assessment List-Family Reunification Page - Take a Tour**

To tour the page and familiarize yourself with its features and functionality, follow these steps:

- 1. Locate the **Add** button, which would be used to create a new Safety Assessment for either FSU or FRE.
- 2. Experiment with sorting the list of assessments on the list page.
	- a. By default, assessments sort chronologically by date, newest to oldest.
	- b. The **Status** will indicate if an assessment is read-only or editable.

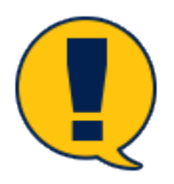

*Note: If assessment is in "In Process" status (PROC) it is editable, and if in "Completed" status (COMP), it is read-only.* 

- 3. Select an "Assessment" hyperlink under **Type** to open and view that safety assessment.
- 4. Select the **Reports** dropdown.
- 3. Select the **Case Event List** report from the **Reports** dropdown.
- 4. Select the **Launch** button**.**
- 5. A pop-up message displays instructing you to go to the **Reports** tab to view the report.

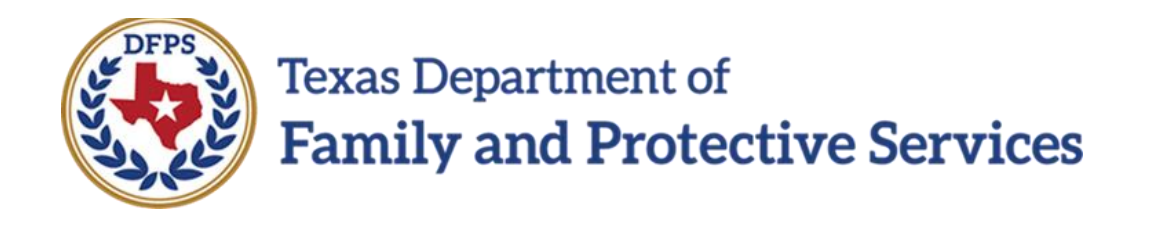

# Safety Assessment FSU FRE-FSU/ FRE Page

#### **Contents**

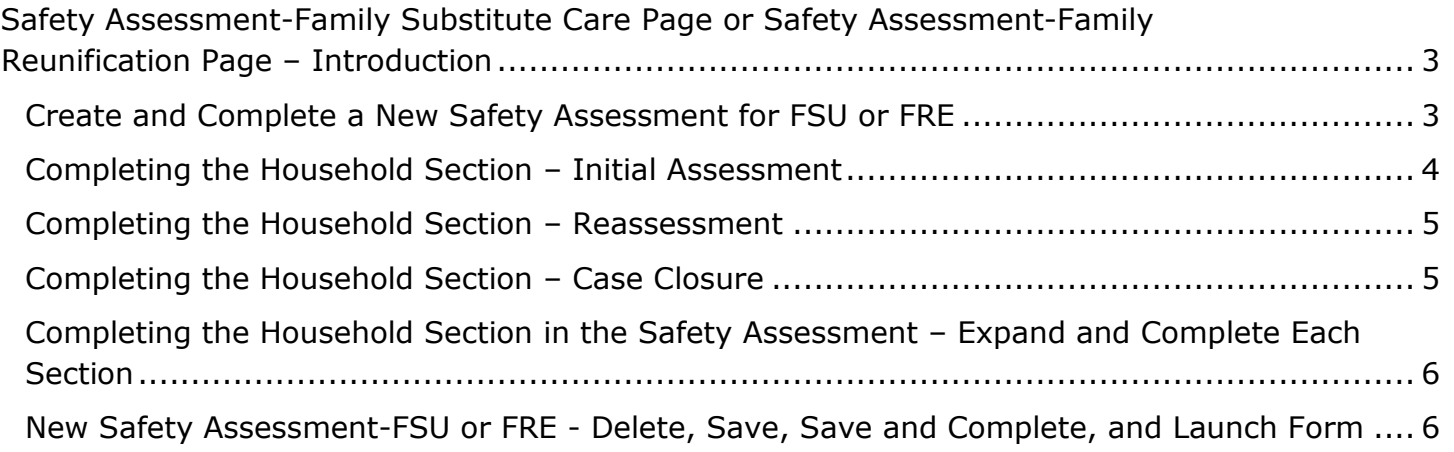

### <span id="page-9-0"></span>**Safety Assessment-Family Substitute Care Page or Safety Assessment-Family Reunification Page – Introduction**

Once you select the **Add** button from the **Safety Assessment List-Family Substitute Care**  page or **Safety Assessment-Family Reunification List** page, a new Safety Assessment for FSU or FRE opens. You will arrive at the **Safety Assessment-Family Substitute Care** page or **Safety Assessment-Family Reunification** page.

Select the child(ren) and parent(s) being assessed by using the appropriate checkboxes, and complete the required fields.

IMPACT 2.0 supports performing multiple assessments on multiple households.

Once you select the **Save and Complete** button, the safety assessment page is frozen and displays on the Safety Assessment List page for the specific stage in which you are working (FSU or FRE.)

**Stages Impacted:** FSU and FRE

#### <span id="page-9-1"></span>**Create and Complete a New Safety Assessment for FSU or FRE**

1. To create and complete a new Safety Assessment, follow these steps:

Select the **Add** button on the **Safety Assessment List-Family Substitute Care** page or **Safety Assessment List-Family Reunification** page.

- 2. A new safety assessment for FSU opens on the **Safety Assessment-Family Substitute Care** page or a new safety assessment for FRE opens on the **Safety Assessment-Family Reunification** page.
- 3. Note that both the **Case Name** and **Case ID** fields are prefilled.
- 4. Enter the **Date of Assessment** or select a date using the **Date** selector.
- 5. Select a time using the **Time** dropdown.

Job Aid – Safety Assessment FSU FRE-FSU/FRE Page Page 3 IMPACT 2.0 Release 2 02/18/2019

### <span id="page-10-0"></span>**Completing the Household Section – Initial Assessment**

Follow these steps to examine the **Household** section for an Initial Assessment:

- 1. Select the **Household** from the dropdown list. Recognize how it lists the names and ages of all the Principals in the **Person List** for the case. Persons from each household created in the last assessment from the stage that led to the FSU or FRE stage (Investigation, Alternative Response or Family Preservation) are included when you select the household's name).
- 2. The **Assessment Type** is displayed as "Initial" if a new household is selected that has not been listed in a Safety Assessment in any stage of the current case. In such a situation, the radio buttons for "Reassessment" and "Case Closure" are disabled for that assessment.

### <span id="page-11-0"></span>**Completing the Household Section – Reassessment**

1. Follow these steps to examine the **Household** section for a Reassessment:

The "Reassessment" radio button is available when a household has been defined in a Safety Assessment marked "Initial" in any stage of the current case. When the **Assessment Type** is "Reassessment", the "Initial" radio button is disabled.

### <span id="page-11-1"></span>**Completing the Household Section – Case Closure**

1. Follow these steps to examine the **Household** section for Case Closure:

The **Case Closure** radio button is available when a household has been defined in a Safety Assessment marked "Initial" in any stage of the case. The radio button for "Initial" is disabled for that particular assessment.

### <span id="page-12-0"></span>**Completing the Household Section in the Safety Assessment – Expand and Complete Each Section**

To complete the **Household** section, follow these steps:

- 1. Select **Children & Parent(s) Assessed** using the checkboxes.
- 2. The following assesments need to be completed based on the questions you answered before this sections (Not all five need to be completed):
	- **Factors Influencing Child Vulnerability**
	- **Current Danger Indicators**
	- **Household Strengths and Protective Actions**
	- **Safety Interventions**
	- **Safety Decision**

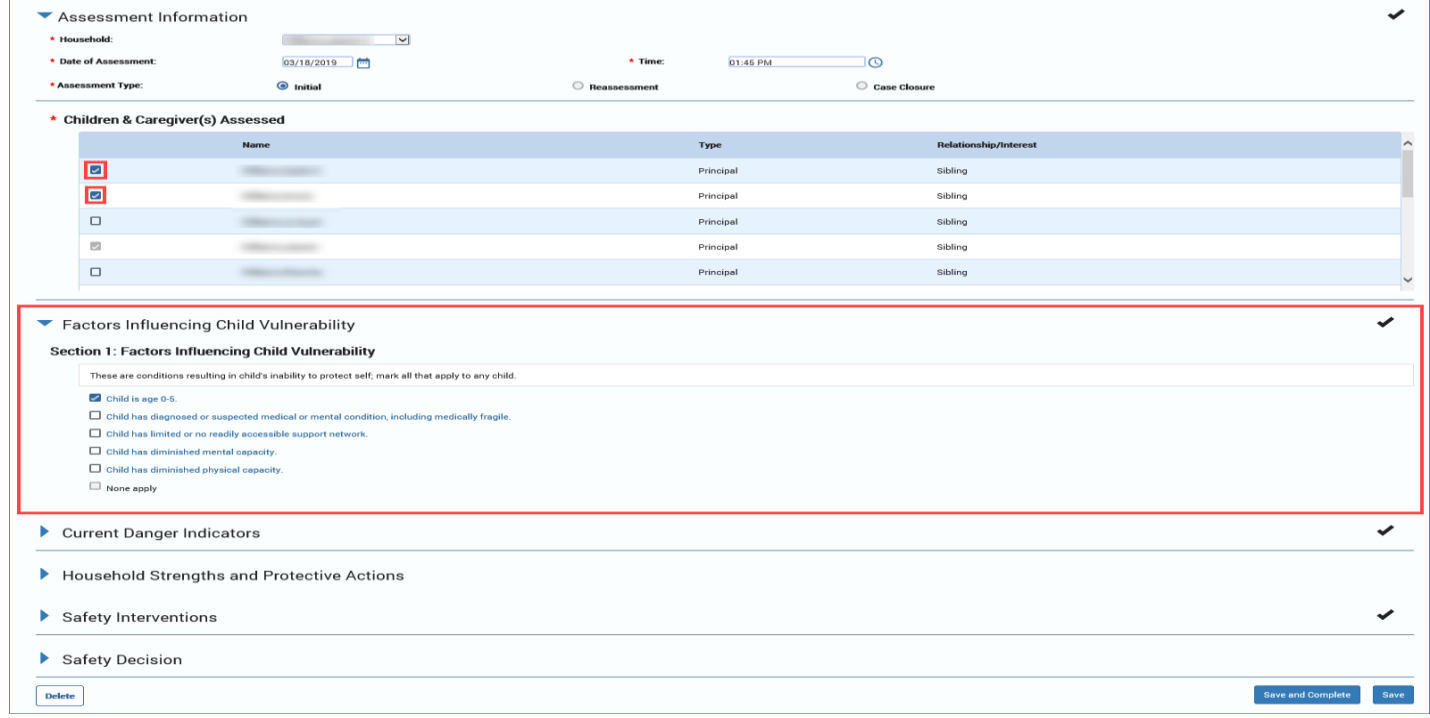

### <span id="page-12-1"></span>**New Safety Assessment-FSU or FRE - Delete, Save, Save and Complete, and Launch Form**

- 1. Select the **Delete**, **Save** or **Save and Complete** button based on availability and desired result.
	- a) Select the **Delete** button when an assessment is saved and still in "PROC" status. Once the **Save and Complete** button has been selected, the **Delete** button will no longer display.
	- b) Select the **Save** button to save the assessment for future editing.
	- c) Select the **Save and Complete** button to finalize the assessment.

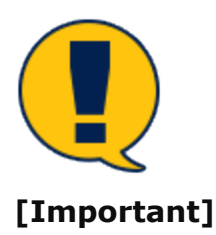

*Note: Please remember upon selection of the Save and Complete button, the assessment is frozen immediately and you cannot edit the assessment.*

2. Select the **Safety Assessment Form** from the **Forms** section dropdown and select the **Launch** button.